# ASCNAV - Inscription en ligne avec YAPLA

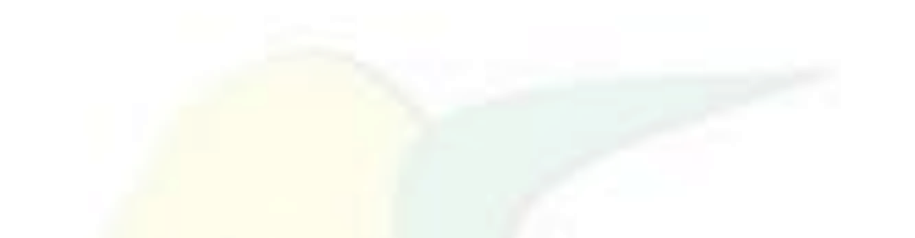

### Avant de commencer, veuillez noter que :

A la fin de votre inscription, la demande d'adhésion sera bien enregistrée, et sera contrôlée par un membre du bureau.

Tant que le contrôle n'est pas passé, l'adhésion n'est pas encore validée.

Une adhésion peut-être en attente de pièce justificative (cerfa, certificat médical) ou en attente de paiement, et ne sera pas validée tant que le dossier sera incomplet.

## Pour démarrer, il suffit de se connecter sur :

## https://association-sportive-de-la[cnav.s2.yapla.com/fr/espace-membres](https://association-sportive-de-la-cnav.s2.yapla.com/fr/espace-membres)

## Je n'étais pas inscrit l'année dernière, je choisis donc le type d'adhésion qui me correspond  $\odot$

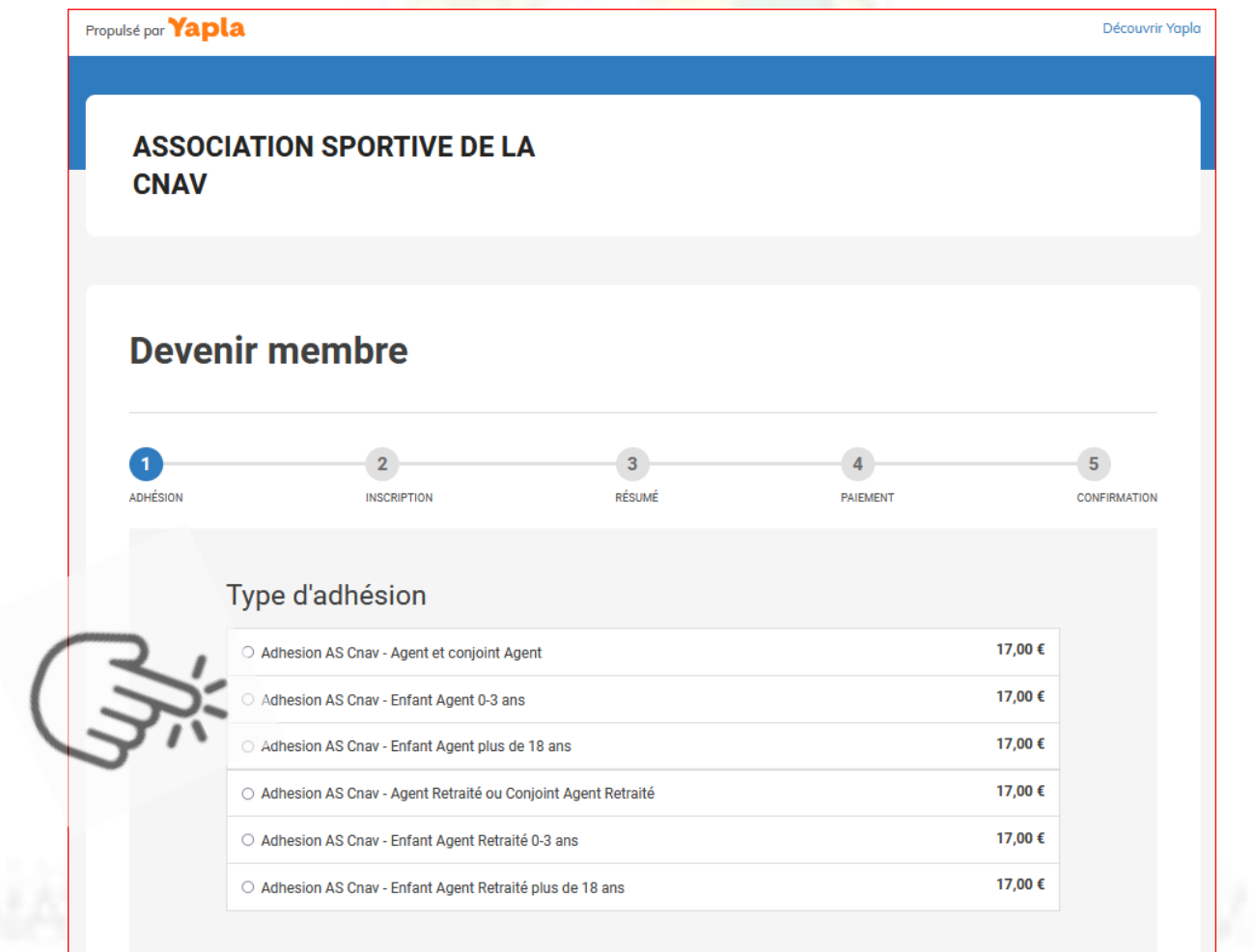

Je suis déjà membre

## Je choisis les activités gratuites et/ou payantes qui m'intéressent

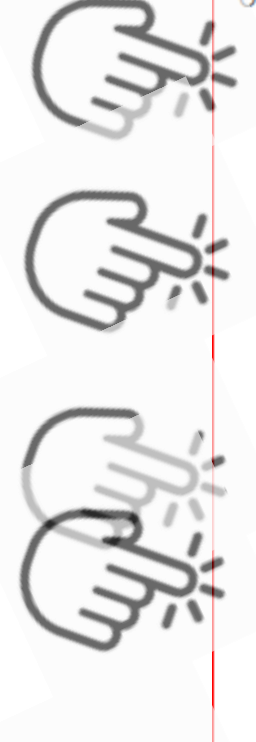

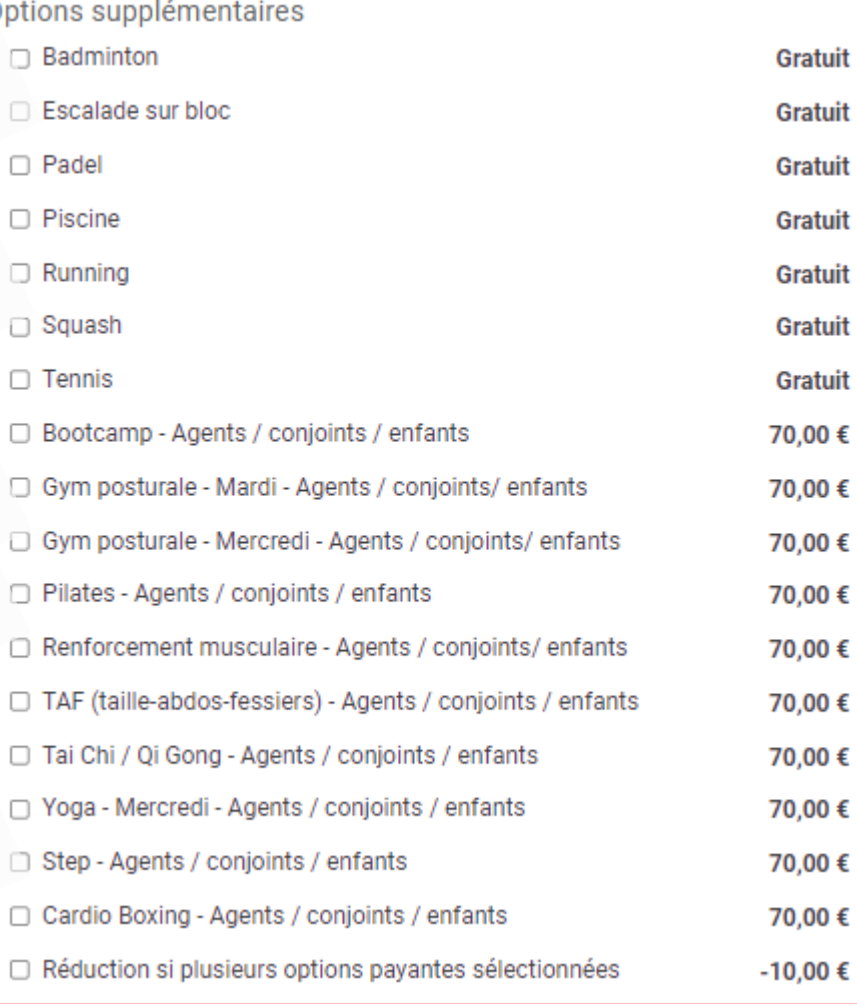

### **Devenir membre**

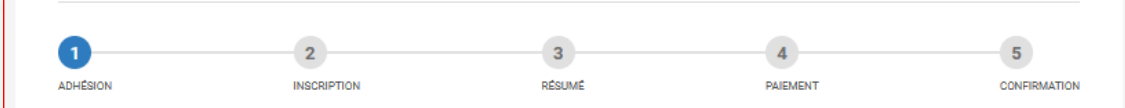

#### Type d'adhésion

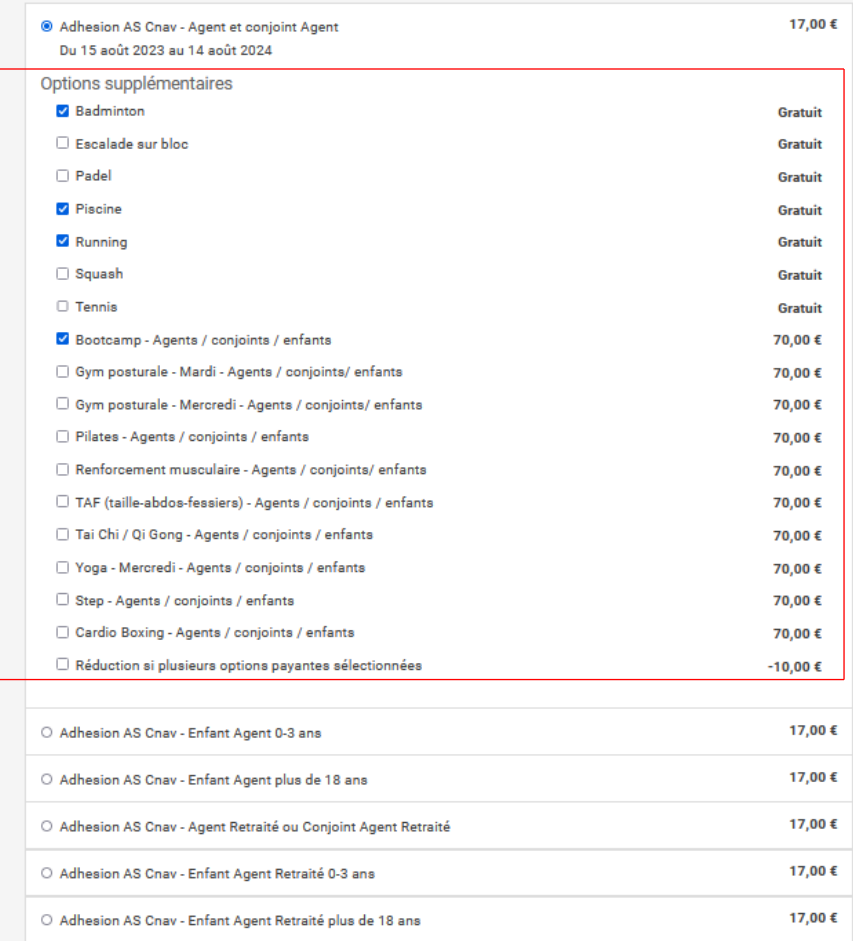

## NOUVEAU : Si j'ai choisi plusieurs activités payantes de Tours2, j'ai alors droit à une réduction !

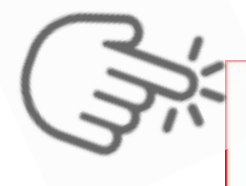

Réduction si plusieurs options payantes sélectionnées  $-10,00$ € Si vous prenez plusieurs adhésions à des cours payants de la salle de Tours2, une réduction de 10 € peut être appliquée.

Si vous ne prenez qu'une ou aucune activité payante, le fait de cocher cette option, invalidera votre adhésion par la suite.

### PS : Pense bien à cocher cette case si tu es dans ce cas de figure (5)

### **Devenir membre**

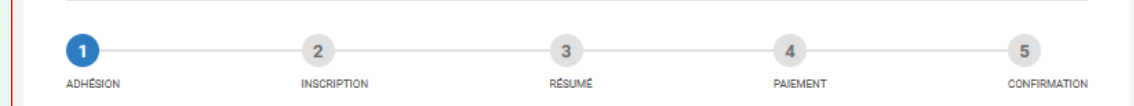

#### Type d'adhésion

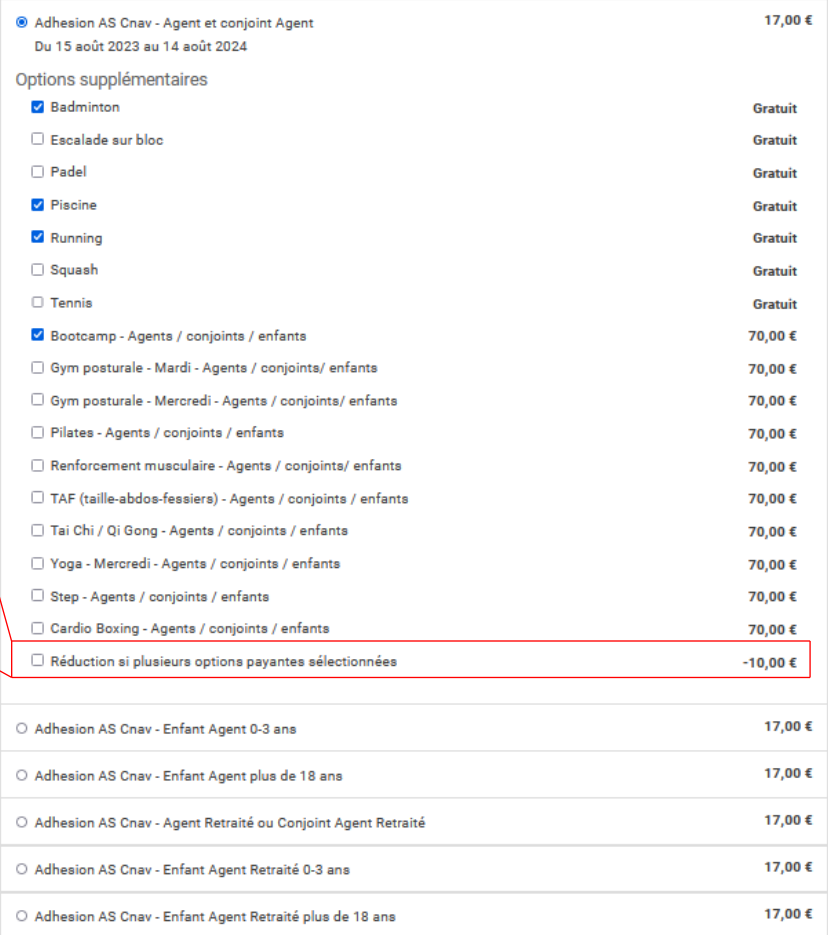

Une fois que j'ai fini ma sélection, il ne reste qu'à cliquer sur « Suivant » pour poursuivre mon adhésion

### **Devenir membre**

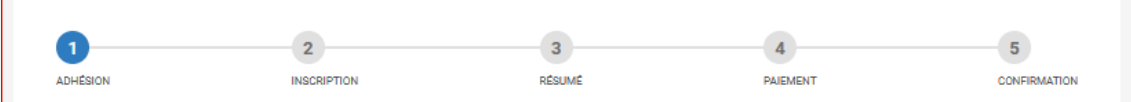

#### Type d'adhésion

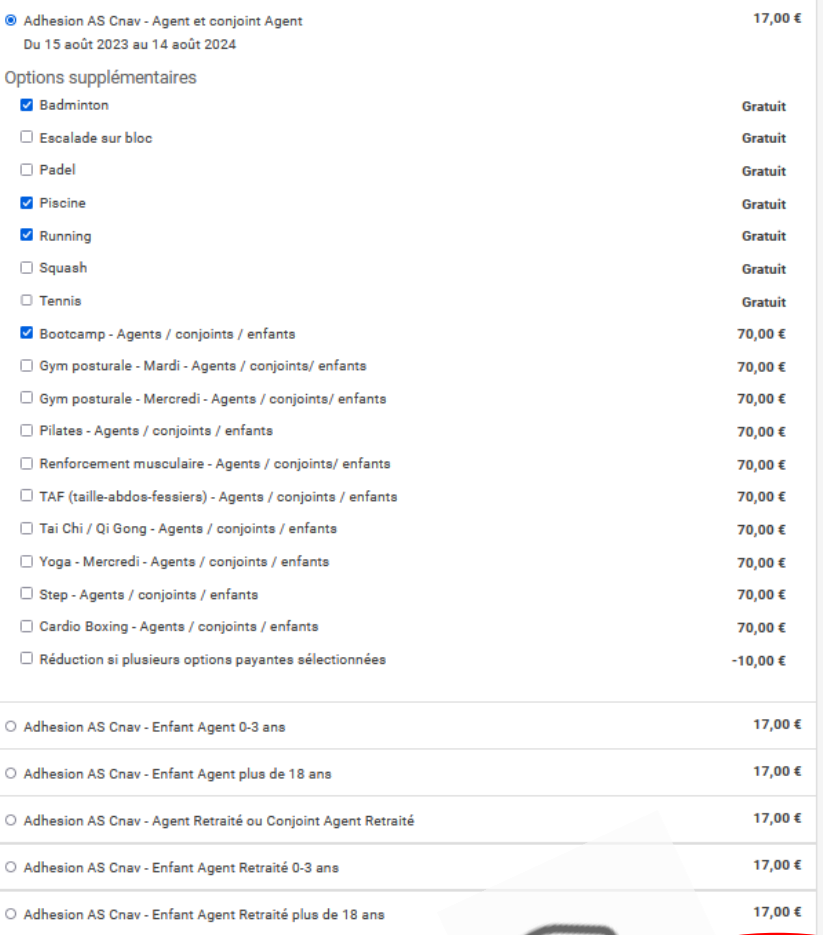

Je crée ensuite mon espace adhérent, qui me permettra :

- De facilement renouveler mon adhésion l'année prochaine,
- D'être contacté par les membres du bureau de l'ASCNAV en cas de besoin
- De déposer/renouveler simplement mes documents (certificat médical, CERFA)

### **Je renseigne donc, à minima :**

- **Mon nom et mon prénom**
- **Mon courriel (qui me servira ensuite à me connecter à mon espace adhérent par la suite)**
- **Ma date de naissance (format jj-mm-aaaa)**
- **Mon sexe**
- **Ma qualité**
- **Mon service et numéro de téléphone**

**ATTENTION : Pour que mon adhésion, soit valide, je fourni impérativement mon certificat médical en cours de validité ou un certificat de moins de 3 ans accompagné du formulaire CERFA l'autorisant.**

> **Quand j'ai alimenté mon profil, je clique sur « Suivant »** ☺

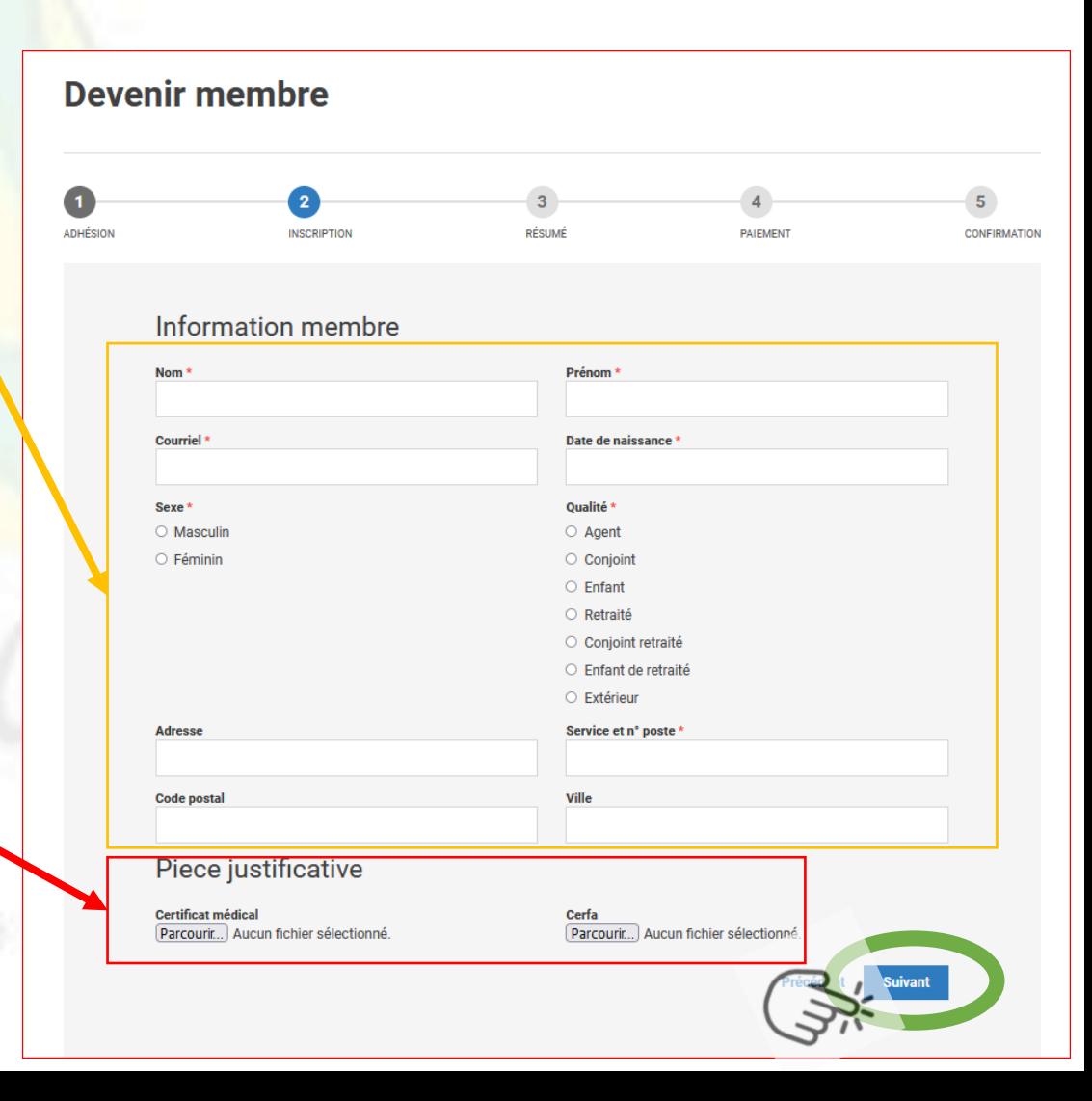

Je vérifie que les informations sont exactes : → Je clique sur « Suivant » pour procéder au paiement → Ou sur « Précédent » pour modifier les informations

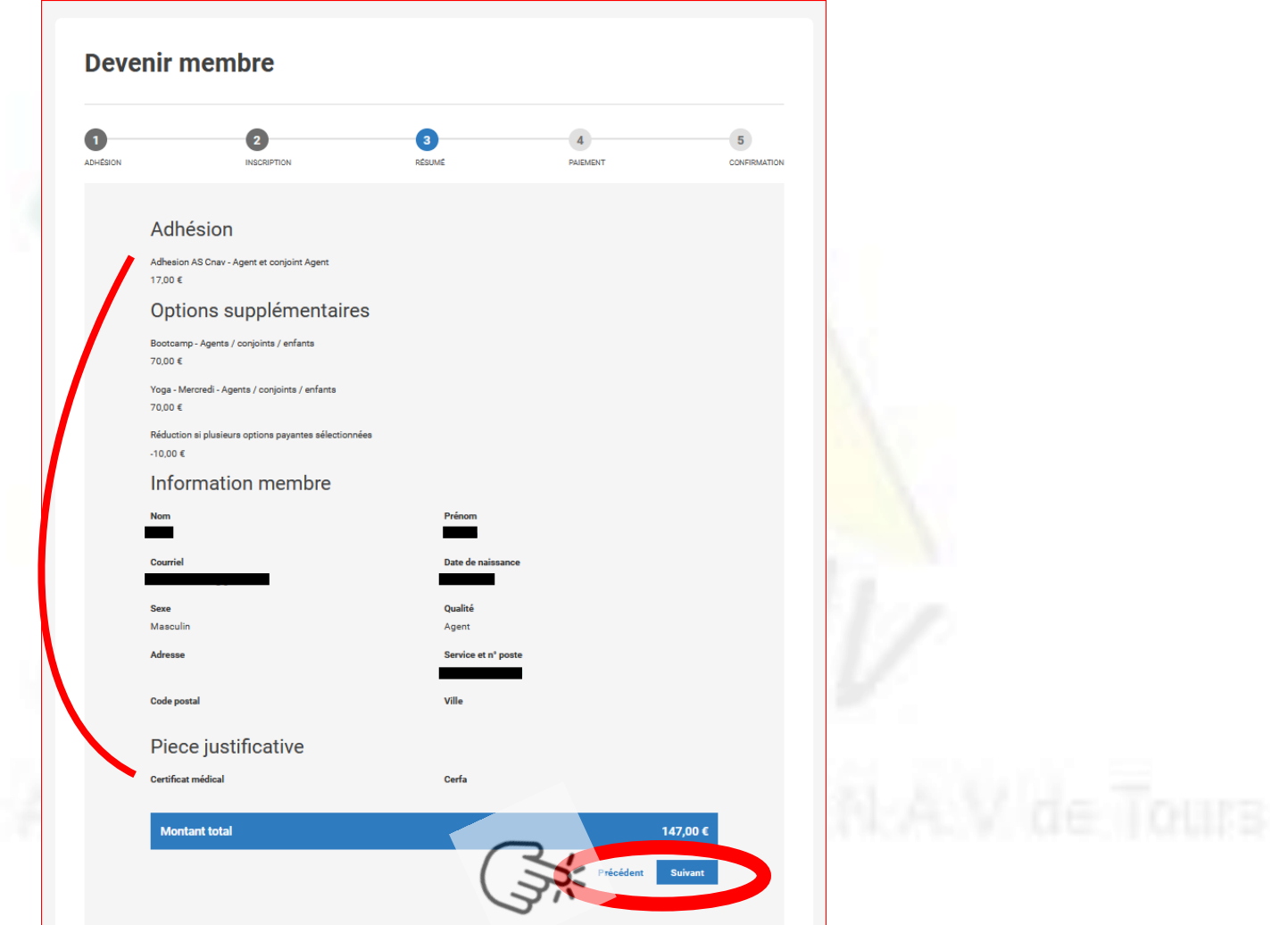

### **Devenir membre**

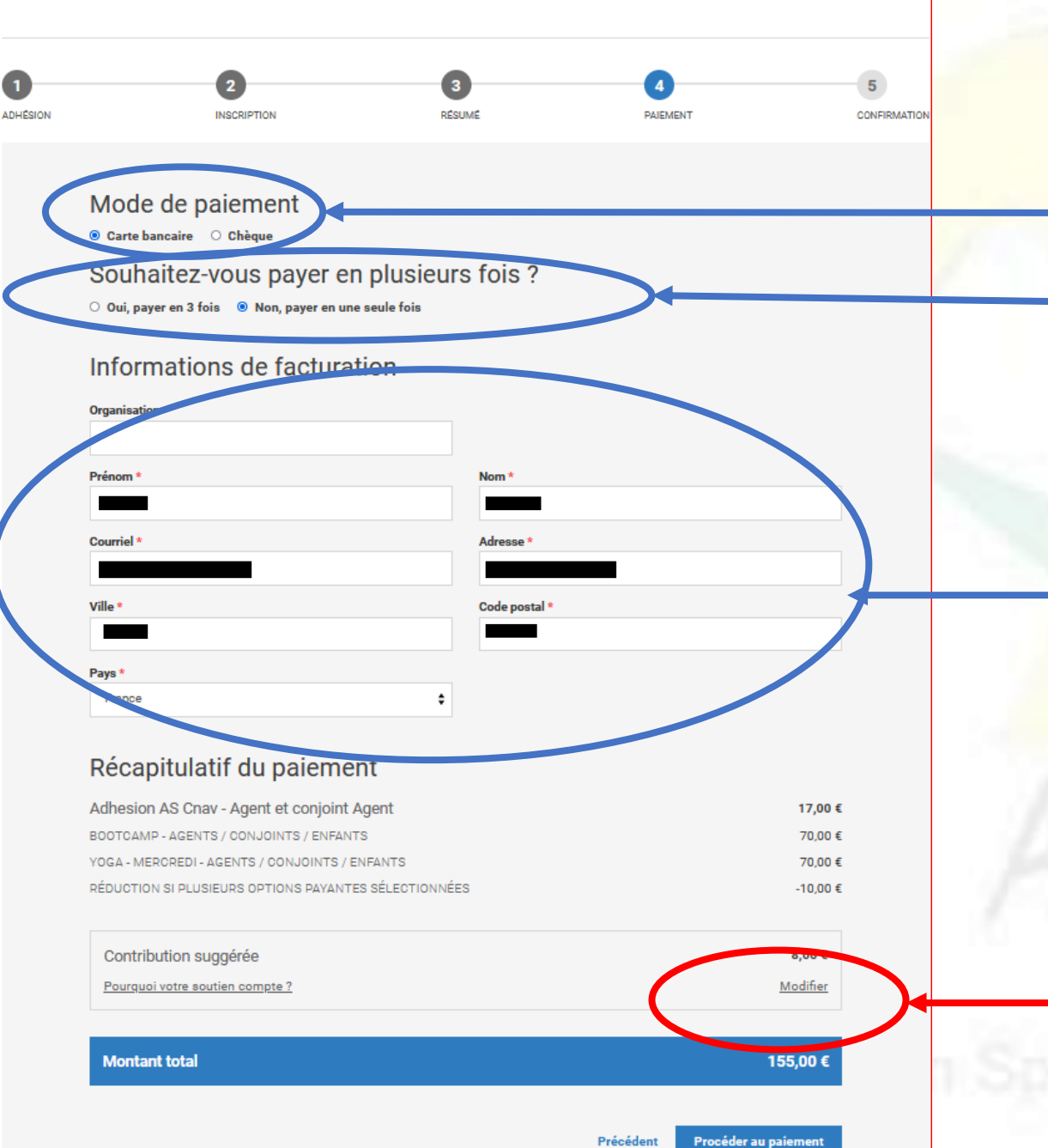

**1) Je choisis mon moyen de paiement (CB ou chèque)**

**2) En payant par CB, moyen de paiement préférentiel, j'ai la possibilité de payer en 1 fois ou en 3 fois sans**  frais !  $\odot$ 

**3) Je renseigne mes informations de facturation**

**4) Je modifie ou supprime la contribution au site YAPLA** (détail dans la prochaine diapositive)

### **Devenir membre**

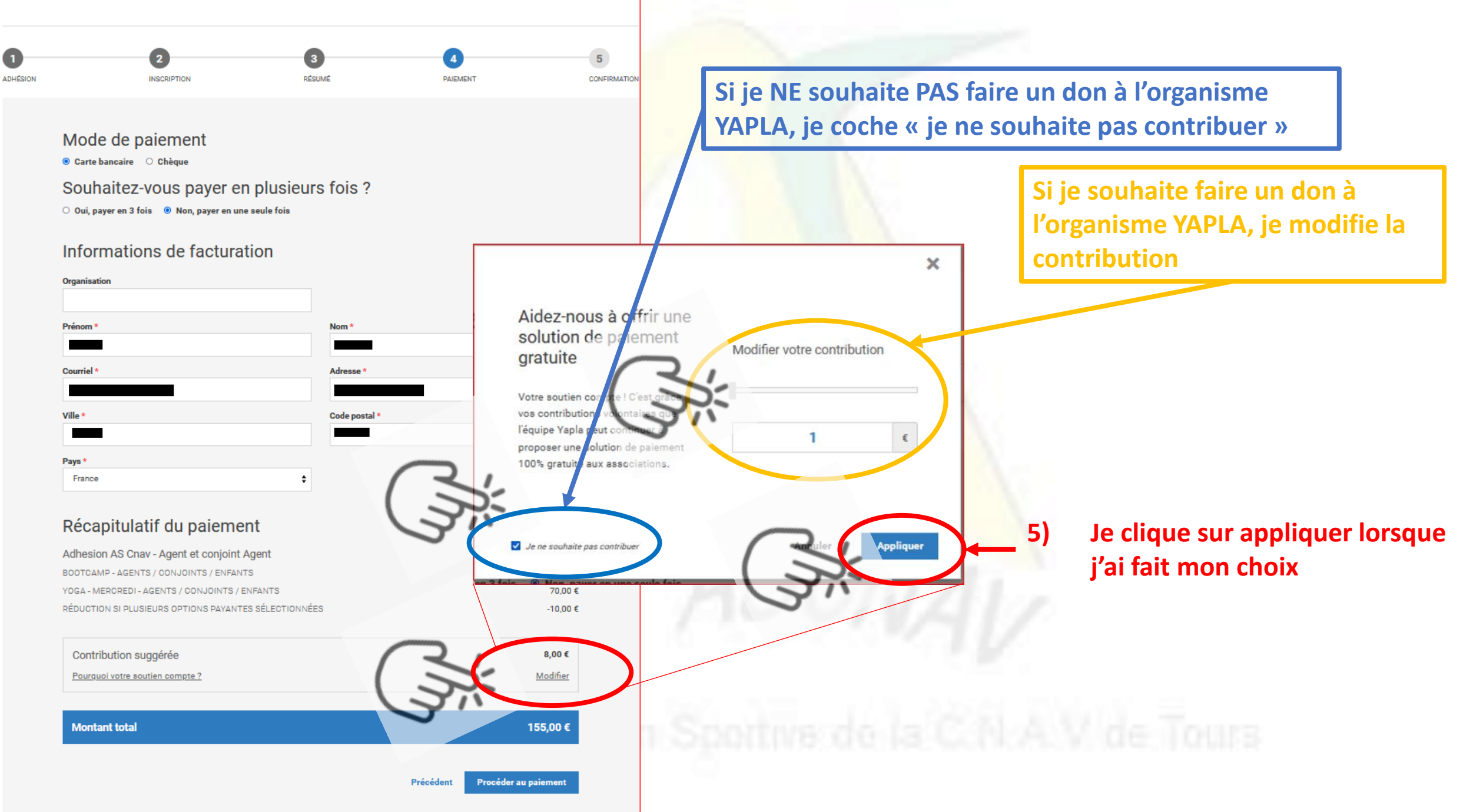

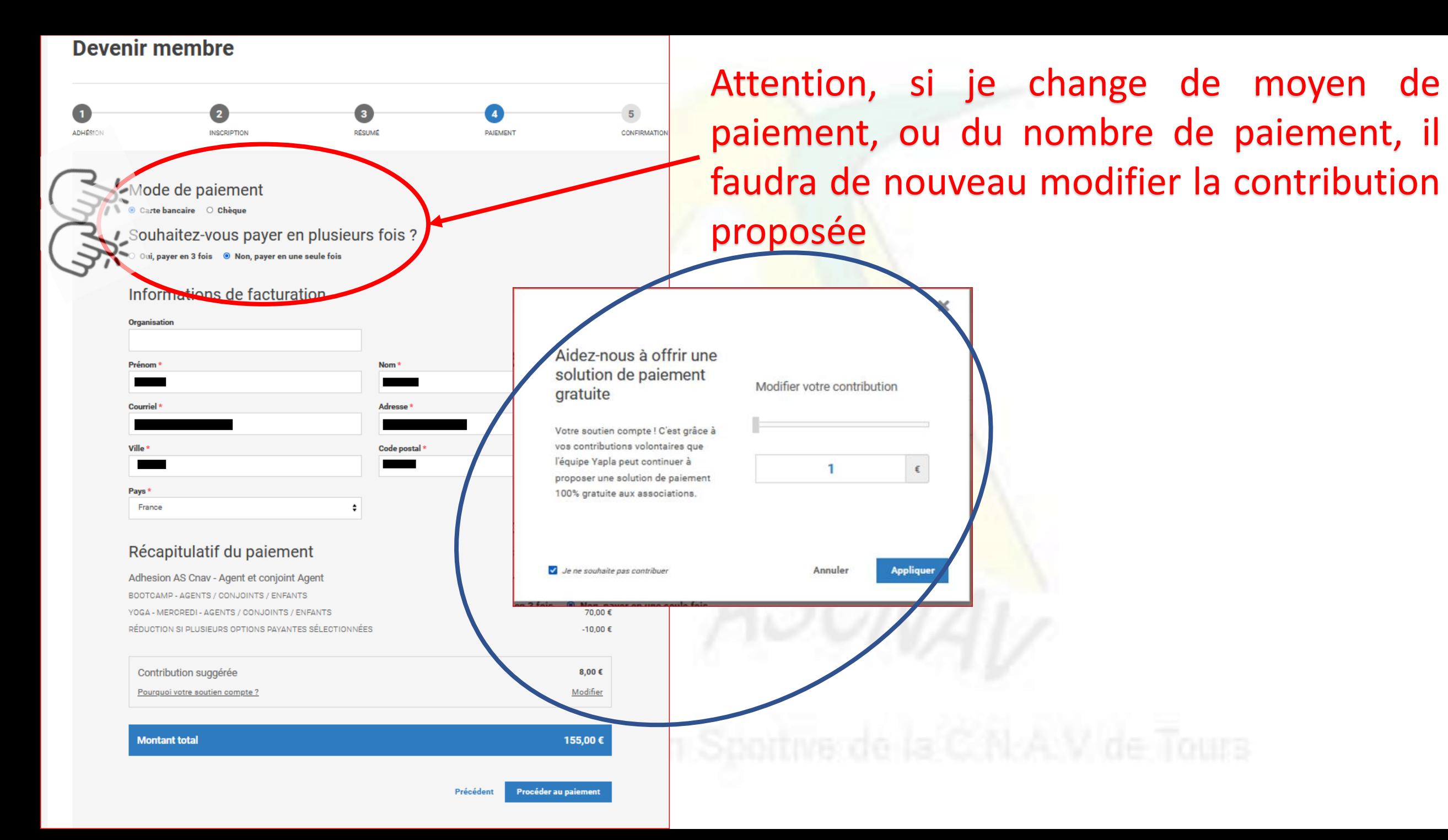

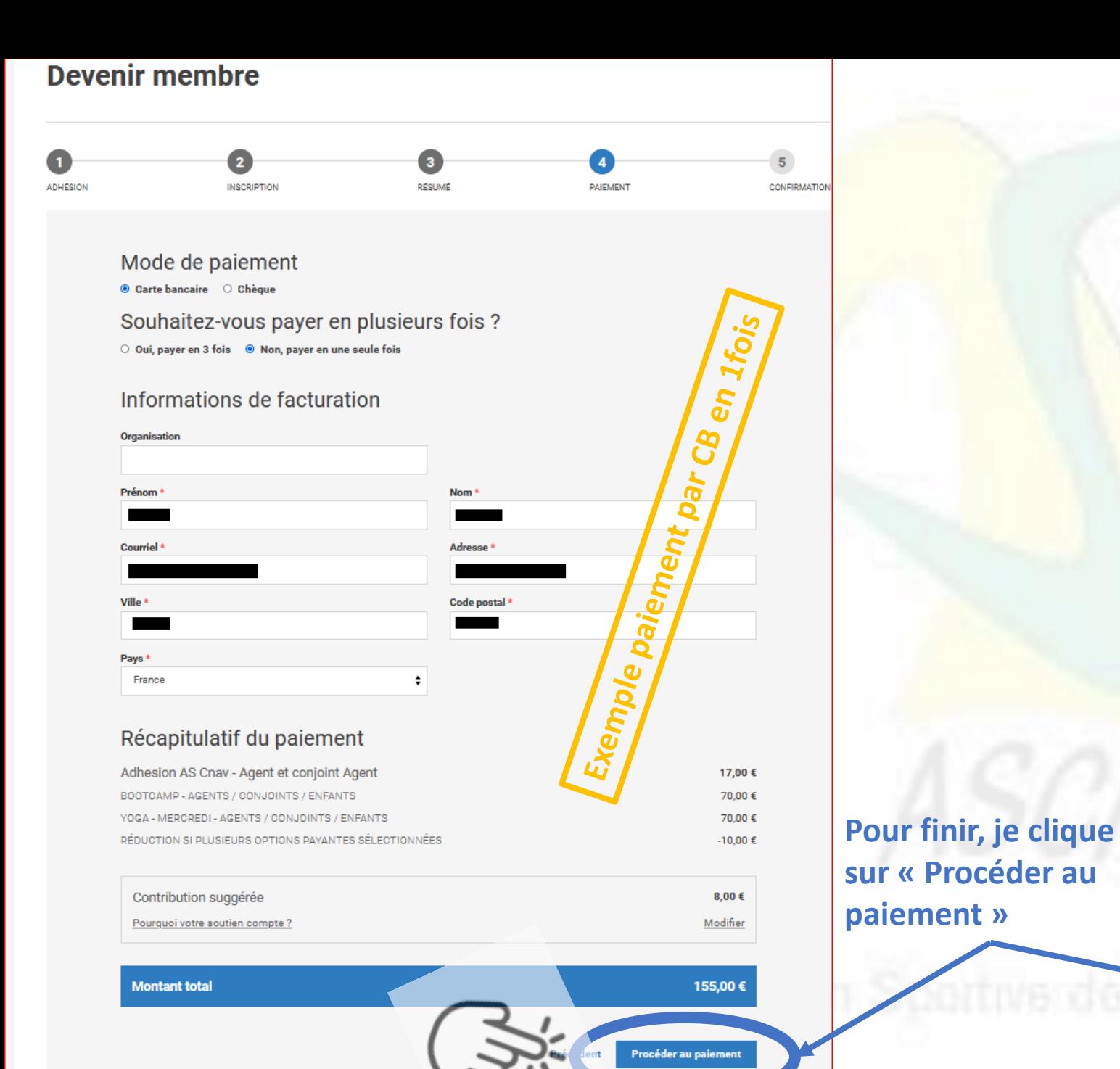

### **Devenir membre**

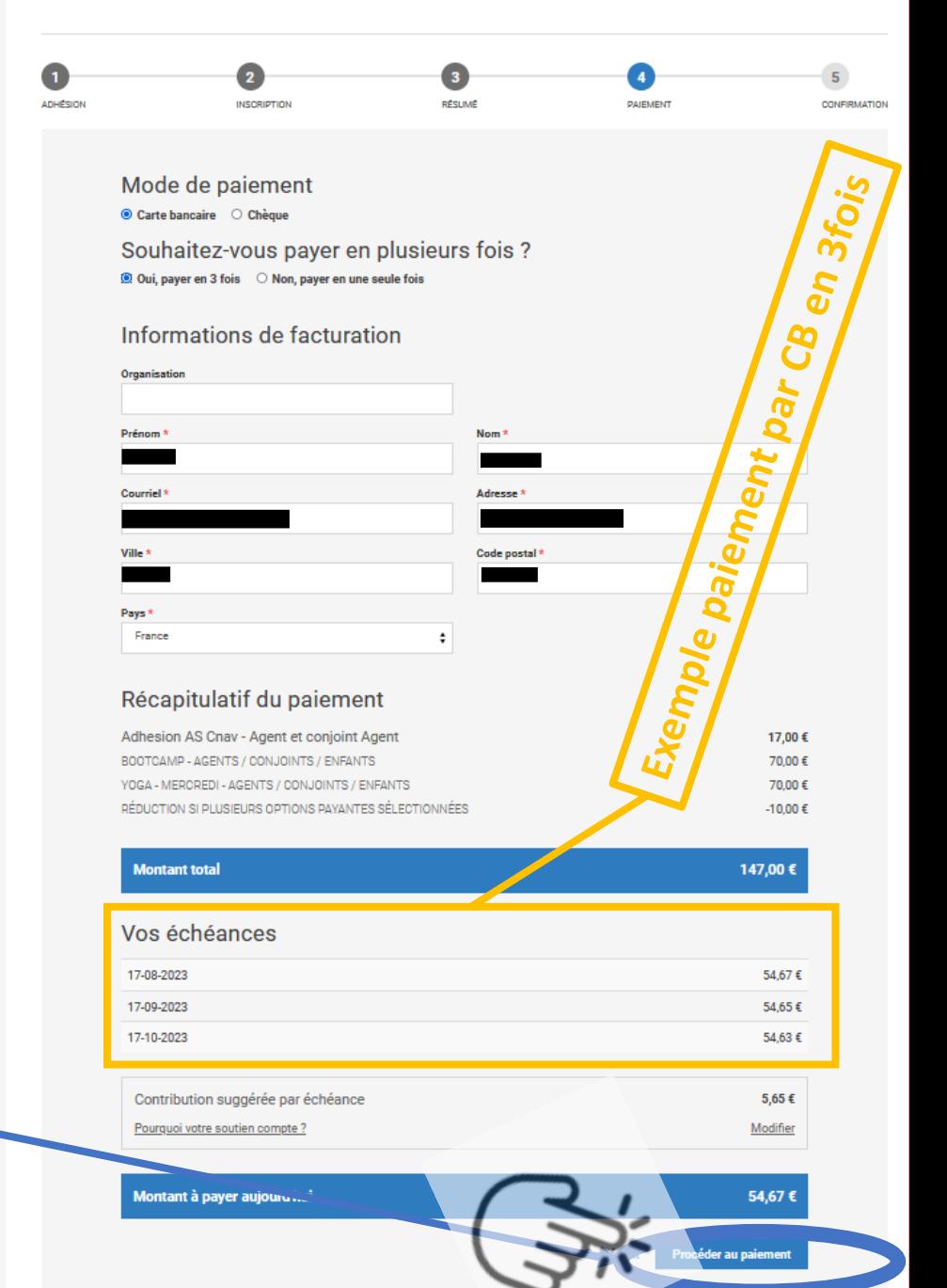

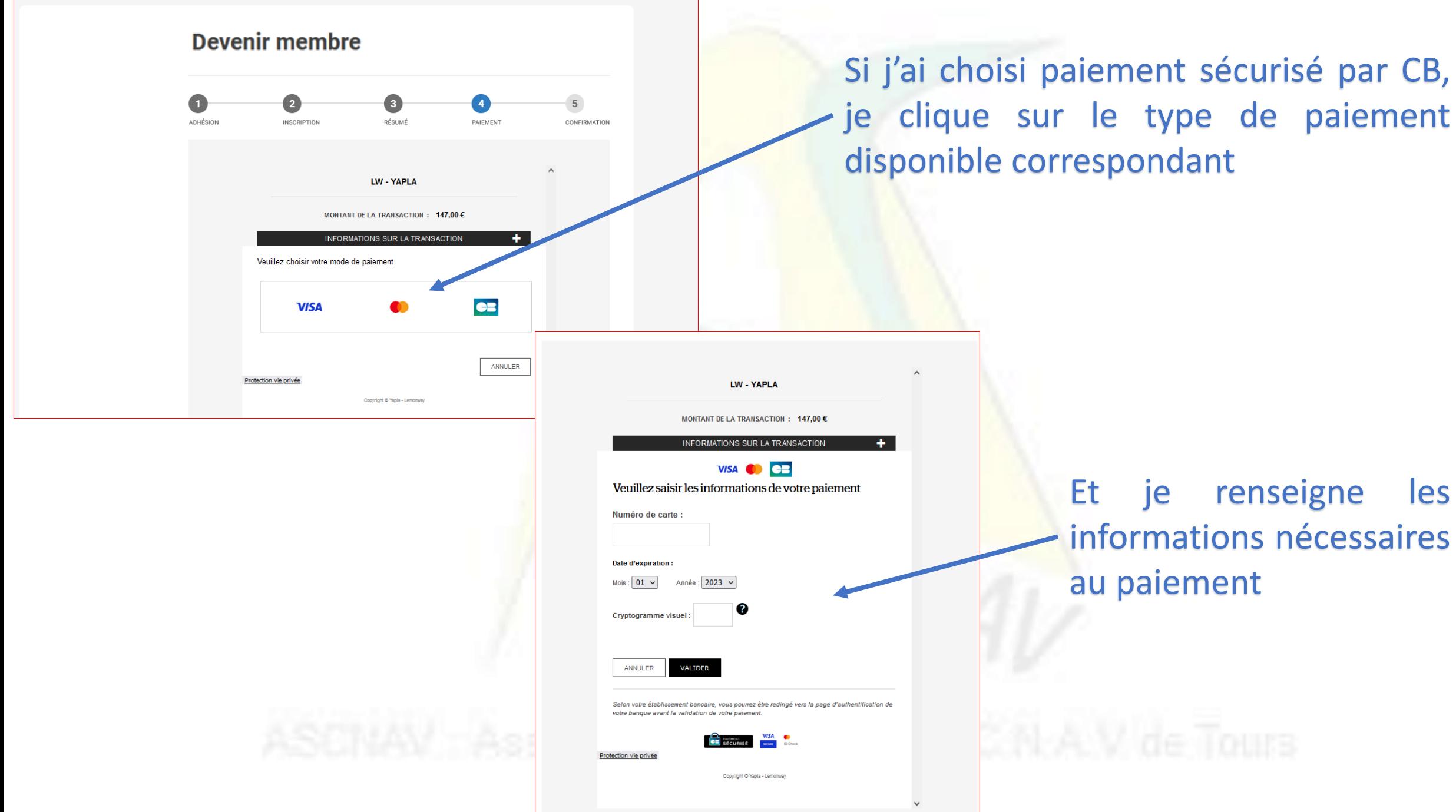

type de paiement ondant

> je renseigne les **informations nécessaires** paiement

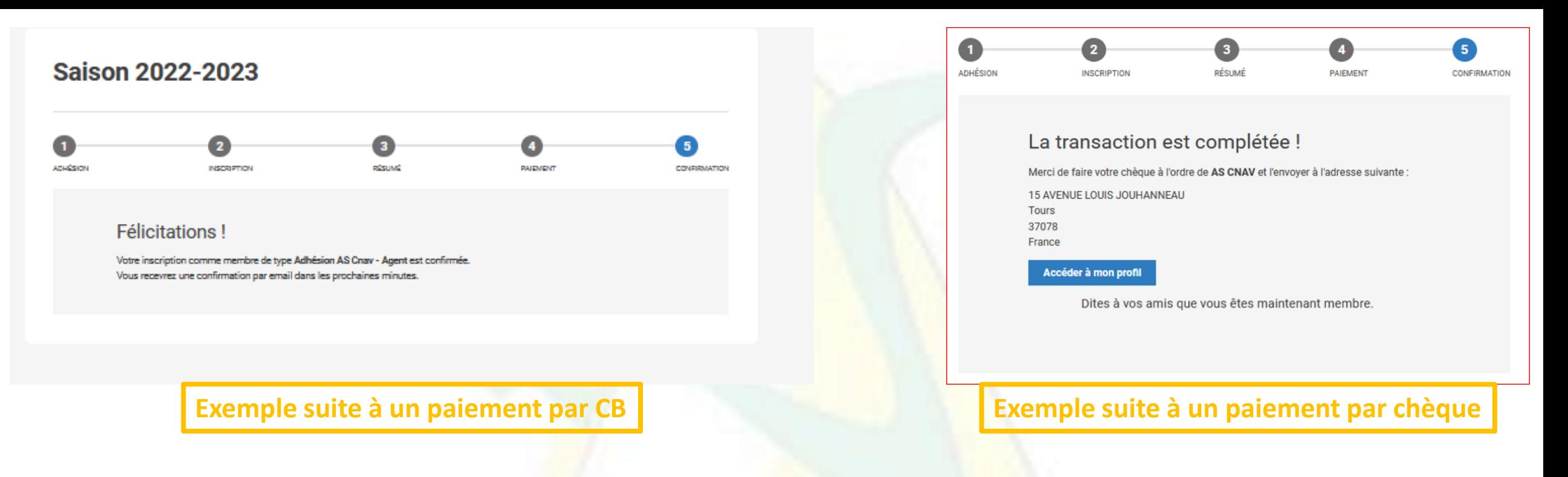

Si vous n'aviez pas à disposition votre certificat médical lors de votre inscription, celle-ci restera en attente jusqu'à l'ajout du justificatif.

Afin d'ajouter votre certificat et/ou CERFA ultérieurement, nous vous invitons à regarder le petit tutoriel spécifique que nous vous avons mis à disposition  $\odot$